# **Billing Guide**

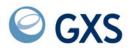

## Third Edition (November 2005)

This edition replaces GC34-3288-01.

© Copyright GXS, Inc. 1998, 2005. All rights reserved.

Government Users Restricted Rights - Use, duplication, or disclosure restricted.

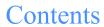

| Chapter 1 Understanding your invaige                                      |  |
|---------------------------------------------------------------------------|--|
| Chapter 1. Understanding your invoice                                     |  |
| Invoice detail by service category                                        |  |
| Sales tax information                                                     |  |
| Tier service detail                                                       |  |
| Tier report example                                                       |  |
| Sample tier service detail attachment                                     |  |
| •                                                                         |  |
| Chapter 2. Displaying, printing and routing charges and usage information |  |
| Displaying invoiced account information                                   |  |
| Displaying activity account information                                   |  |
| Displaying activity account information for a specific user ID            |  |
| Printing charge reports                                                   |  |
| Printing a summary report                                                 |  |
| Printing a session detail report                                          |  |
| Printing a panel                                                          |  |
| Routing charge reports to Information Exchange                            |  |
| Reports that can be routed to Information Exchange                        |  |
| Routing a summary report to Information Exchange                          |  |
| Routing a session detail report to Information Exchange                   |  |
| Routing a panel to Information Exchange                                   |  |
| Receiving charge reports from Information Exchange                        |  |
| Chapter 2 Cetting more details shout your shoress                         |  |
| Chapter 3. Getting more details about your charges                        |  |
| Usage Charge Report                                                       |  |
| Information Evolunga Haaga Danart                                         |  |
| Information Exchange Usage Report                                         |  |

|       | Understanding the Trading Partner Summary report | 40 |
|-------|--------------------------------------------------|----|
|       | Trading Partner Summary Report field definitions | 40 |
|       | Reconciling your invoice charges                 | 41 |
| Index |                                                  | 43 |

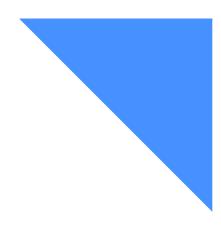

# To the reader

This book describes how to display, print, and route financial information about accounts.

## How to use this book

The term *product* is used in this book to refer to the services and products for which the customer has enrolled.

The term *service* is used in this book to refer to administrative services, such as password maintenance, that assist the customer in using the network.

Some printing conventions are used in this book to help you better understand the information presented:

- Terms displayed on a panel are printed inside quotation marks--for example: "Access" option.
- All items that you type on a panel are printed in boldface letters--for example: Next to "Profile type" type 1.

## Related books

Additional publications, which may be helpful when performing the tasks described in this book, can be viewed on the Publications page of the GXS Interchange Services for e-business Web site at: http://www.gxsolc.com/edi\_bes.html.

# Understanding your invoice

The invoice you receive from GXS has the following sections:

Summary

Provides an overview of all the charges for the current invoice period.

Detail by service category

Shows the charges associated with each individual service used during the invoice period.

Sales tax information

Shows state sales tax, telecommunication tax, and other applicable taxes applied to your invoice charges.

Optional attachments

Include attachments with additional information about charges for services you use, such as the Tier Service Detail attachment.

Following are examples of these sections and the information they contain.

## Invoice sumamry

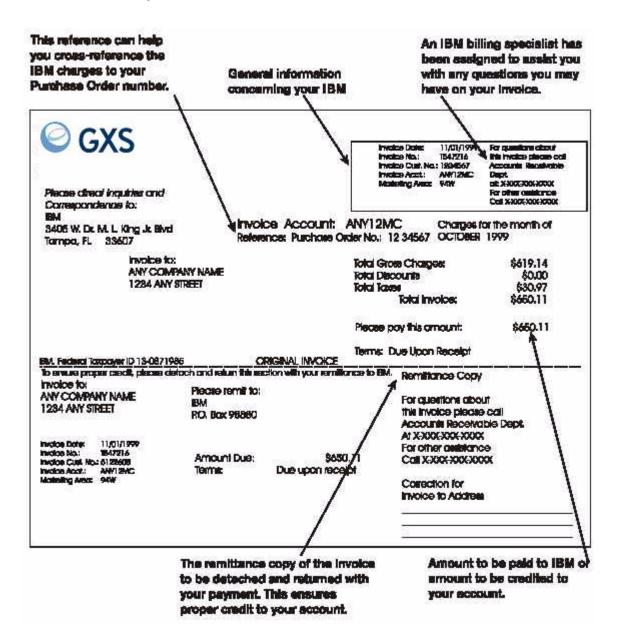

# Invoice detail by service category

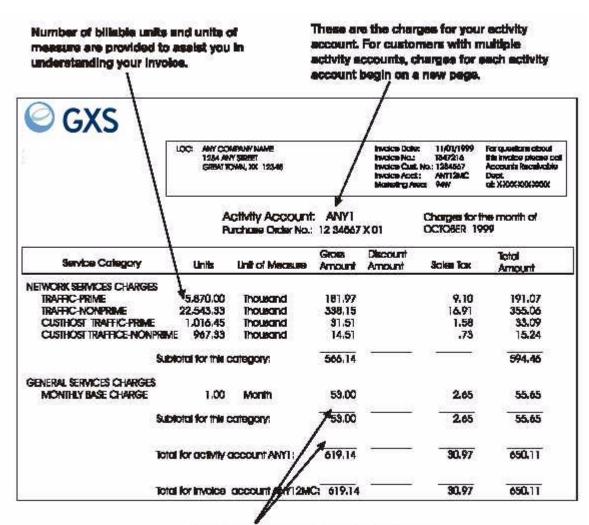

Subtotals are provided by service category and by activity account.

## Sales tax information

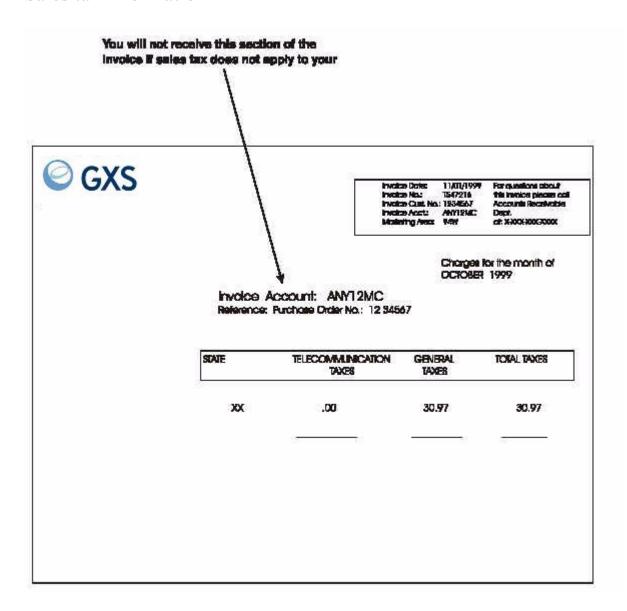

## Tier service detail

Some services have graduated charges separated into categories called *tiers*. The definitions of the tier boundaries vary with each service. Details of the tier boundaries and associated rates are contained in your service contract. The Tier Service Detail invoice attachment contains details of the billing charges for each tier of the services that use this method of billing.

## Tier report example

The following examples use a messaging service for demonstration. Although the principle is the same for all tiered services, the details of the number of tiers, tier boundaries, rates, and billing units vary among different services.

The following terms are used in the examples:

**Tier** A category defined for the purpose of assigning a billing rate.

Lower Bound The lowest value included in a tier.

Upper Bound The highest value included in a tier.

Tier Rate The billing rate applied to items in this tier.

Billing Unit The standard quantity for calculating charges.

**Invoice Unit** The total activity (in this example, characters) divided by the billing

unit.

Message IDIncluded here for easy reference to each individual message.Total charactersThe raw character count recorded by the billing system.

Rounded Billing Units The raw character count rounded to the next even billing unit.

**Charge Amount** The amount billed on the invoice.

The following table shows how several tiers might be defined for Information Exchange messages:

| Tier   | Lower Bound | Upper Bound | Tier Rate | Billing Unit<br>(characters) |
|--------|-------------|-------------|-----------|------------------------------|
| Tier 1 | 0           | 1,000       | \$0.15    | 1000                         |
| Tier 2 | 1,001       | 100,000     | \$0.10    | 1000                         |
| Tier 3 | 1,00,001    | unlimited   | \$0.05    | 1000                         |

Assume that the following messages are sent using Information Exchange:

| Message ID | Total Characters |
|------------|------------------|
| 1          | 500              |
| 2          | 3,500            |
| 3          | 29,500           |

The calculations for determining the appropriate billing tiers are applied to each individual message, as follows:

| Message<br>ID | Total Actual<br>Characters | Rounded<br>Characters | Invoice<br>Units | Charge Amount                       |
|---------------|----------------------------|-----------------------|------------------|-------------------------------------|
| 1             | 500                        | 1,000                 | 1                | Tier 1:1 x $$0.15 = $0.15$          |
|               |                            |                       |                  | Total = \$0.15                      |
| 2             | 3,500                      | 4,000                 | 4                | Tier 1: $1 \times \$0.15 = \$0.15$  |
|               |                            |                       |                  | Tier 2: $3 \times \$0.10 = \$0.30$  |
|               |                            |                       |                  | Total = \$0.45                      |
| 3             | 149,999                    | 150,000               | 150              | Tier 1: 1 x $$0.15 = $0.15$         |
|               |                            |                       |                  | Tier 2: $99 \times \$0.10 = \$9.90$ |
|               |                            |                       |                  | Tier 3: $50 \times \$0.05 = \$2.50$ |
|               |                            |                       |                  | Total = \$12.55                     |

Following is a detailed explanation of the calculation process for message number three, which contains elements in all three tiers.

- 1. The total number of characters in the message (149,999) is rounded to the next even billing unit (1,000 characters). The result (150,000) is used as the basis for the remaining calculations.
- 2. The rounded number of characters is divided by the standard billing unit for this service (1,000 characters) to determine that 150 units will be charged on this invoice.
- 3. The first 1,000 characters fall into tier 1 (0 to 1,000 characters) and the tier 1 charge is applied to this portion of the message (1 unit).
- 4. The next 99,000 characters fall into tier 2 (1,001 to 100,000 characters) and the tier 2 charge is applied to this portion of the message (99 units).
- 5. The remaining characters (above 100,000) fall into tier 3 and the tier 3 charge is applied to this portion of the message (50 units).
- 6. The charges for each tier are added to obtain the total charge for the message.

# Sample tier service detail attachment

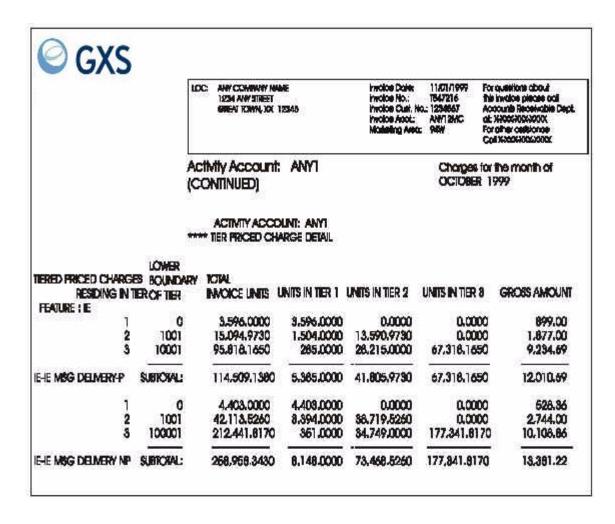

Sample tier service detail attachment

# Displaying, printing and routing charges and usage information

You can display and print charges and usage information for your accounts. You can print each panel that is displayed, or print a report of the charges and usage without displaying the panel.

If you have access to Information Exchange, you can also route charge reports or panels to Information Exchange and receive the reports electronically. Contact your GXS Sales Representative for information on accessing Information Exchange.

Your accounts can consist of one or more invoiced accounts that have one or more activity accounts. An activity account is a collection point for GXS charges. These include account usage charges, fixed charges, and usage for each user within the activity account. An invoiced account is the account that is billed; it summarizes the activity account charges.

To display charges and usage information, begin on the Product Selection panel..

```
SVM0401P
                                PRODUCT SELECTION
                                                                     DATE: 99/11/14
SYSTEM: SYS12345
TERMID: TERMOTO4
CUSTOMER ASSISTANCE: ENTER "NOTIFY" OR CALL 800 727 2222
                                                                     TIME: 11:14:59
        SYSTEM BERVICE
                                             BUSINESS SERVICE
                                       10 CINform
11 GETinfo
     1 ALTer
     2 MESsage
     3 NEWs
     4 NOTify
     5 PASsword
       PERmit.
     7 PROfile
       SENd
     9 STAtus
Enter selection or press the HELP key (PPI) for assistance.
PF1=HELP PF3=END
===>
```

Displaying invoiced account information

1. Select the "Cinform" option.

Cinform stands for charges information.

Press Enter.

The system displays the Charges Information Display Service Main Menu.

```
BITSQOO
                               CHARGES INFORMATION DISPLAY SERVICE
                                 MAIN MENU
CUSTOMER NAME: XYZ COMPANY
                                                              BRANCH OFFICE #: 123
CUSTOMER #: 1234567
BUSINESS OWNER: US
                                                              CURRENCY CODE: USD
DATA IS CURRENT AS OF 1999-09-13
        USERID...... (OPTIONAL)
ACTIVITY ACCOUNT (OPTIONAL)
ORGANIZATION ID. (DEFAULTS TO ACTIVITY ACCOUNT)
FUNCTIONS AVAILABLE:
   1. INVOICED ACCOUNT SUMMARY
2. ACTIVITY ACCOUNT SUMMARY - CURRENT MONTH
   3. ACTIVITY ACCOUNT SUMMARY - PRECEDING MONTH
4. SESSION DETAIL REPORT
ENTER THE DESIRED PUNCTION ON THE COMMAND LINE AND PRESS ENTER, PF9 OR PF12
PF3=END PF9=ROUTE REPORT PF12=PRINT REPORT
man's
```

# Displaying invoiced account information

The invoiced account summary information consists of the total month-to-date and year-to-date charges of the invoiced account (the account that is billed).

To display invoiced account information, begin on the Charges Information Display Service Main Menu.

- 1. Select the "Invoiced account summary" option.
- 2. Press Enter.

The system displays the Invoiced Account Summary panel.

BITSQ02 CHARGES INFORMATION DISPLAY SERVICE INVOICED ACCOUNT SUMMARY CUSTOMER NAME: XYZ COMPANY CUSTOMER #: 1234567 BRANCH OFFICE #: 123 1999-09-14 12:57 BUSINESS OWNER: US CURRENCY CODE: USD CHARGES AE OF CHARGES AS OF 1999-09-13 1999-08-31 Snn.nn ACCOUNT XYZI Snn.nn \$nn.nn PRESS ENTER TO CONTINUE. PF4=RETURN PF9=ROUTE SCREEN PF12=PRINT SCREEN ===>

3. Select an option from the following table.

| То:                                                         | Press: |
|-------------------------------------------------------------|--------|
| Return to the Charges Information Display Service Main Menu | PF4    |
| Continue displaying activity account summary information    | Enter  |

# Displaying activity account information

You can display activity account charge information for the previous or current month. This includes activity account usage charges, activity account fixed charges, and usage for each user ID within the activity account. Current month charges are displayed as of the previous day.

To display activity account information, begin on the Charges Information Display Service Main Menu.

```
BITSQOO
                          CHARGES INFORMATION DISPLAY SERVICE
                                         MAIN MENU
CUSTOMER NAME: XYZ COMPANY
                                                               BRANCH OFFICE #: 123
CUSTOMER #: 1234567
BUSINESS OWNER: US
                                                               CURRENCY CODE: USD
DATA IS CURRENT AS OF 1999-09-13
        USERID...... (OPTIONAL)
ACTIVITY ACCOUNT (OPTIONAL)
ORGANIZATION ID. (DEFAULTS TO ACTIVITY ACCOUNT)
FUNCTIONS AVAILABLE:
1. INVOICED ACCOUNT SUMMARY
   2. ACTIVITY ACCOUNT SUMMARY - CURRENT MONTH
3. ACTIVITY ACCOUNT SUMMARY - PRECEDING MONTH
   4. SESSION DETAIL REPORT
ENTER THE DESIRED FUNCTION ON THE COMMAND LINE
AND PRESS ENTER, PP9 OR PF12.
PF3=END PF9=ROUTE REPORT PF12=PRINT REPORT
===>
```

1. Select an option from the following table.

| To display activity account information: | Select the following option:                  |
|------------------------------------------|-----------------------------------------------|
| For the current month                    | "Activity account summary - current month".   |
| For the preceding month                  | "Activity account summary - preceding month". |

## 2. Press Enter.

If you have only one invoiced account and activity account, see step 7 on page 13. If you have multiple invoiced accounts, the system displays the Invoiced Account Summary panel.

BITSQUI CHARGES INPORMATION DISPLAY SERVICE INVOICED ACCOUNT SUMMARY CUSTOMER NAME: XYZ COMPANY BRANCH OFFICE #: 123 CUSTOMER #: 1234567 1999-09-14 12:57 BUSINESS OWNER: US CURRENCY CODE: USD PLACE AN "S" NEXT TO THE REQUESTED ACCOUNT AND PRESS ENTER. CHARGES AS OF CHARGES AS 1999-09-13 1999-08-31 \$nn.nn \$nn.nn \$nn.nn YEAR-TO-DATE ACCOUNT CHARGES AS OF XYZ1NC XYZIM TOTALS \$nn.nn \$nn.nn PF4=RETURN PF9=ROUTE SCREEN PF12=PRINT SCREEN

- 3. Next to the desired invoiced account, type s.
- Press Enter.

If you have only one activity account, see step 7 on page 13. If you have multiple activity accounts, the system displays the Activity Account Selection panel

ACTIVITY ACCOUNT SELECTION

CUSTOMER NAME: XYZ COMPANY BRANCH OPPICE #: 123
CUSTOMER #: 1234567 1999-09-14 12:57
BUSINESS OWNER: US CURRENCY CODE: USD
FLACE AN "S" NEXT TO THE REQUESTED ACCOUNT AND PRESS ENTER.

XYZINC
XYZI
XYZ2
XYZ3

PF4=RETURN PF9=ROUTE SCREEN PF12=PRINT SCREEN

5. Next to the desired account, type s.

## 6. Press Enter.

The system displays the Activity Account Summary panel.

| BITSQ05                                 | ACTIVITY          | ACCOUNT SUMMARY       | PAGE 0001               |
|-----------------------------------------|-------------------|-----------------------|-------------------------|
| CUSTOMER NAME: XYZ                      |                   | 4                     | BRANCH OFFICE #: 123    |
| ACCOUNT: nnnn C                         | USTOMER #1 123456 | 7                     | 1999-09-14 20:22        |
| BUSINESS OWNER: U<br>ACCOUNT TOTALS: SS | s                 |                       | CURRENCY CODE: USD      |
| ACCOUNT TOTALS: SS                      | IA                | UNITS AS OF 1999-09   | -09 AMDUNT              |
| NEIWORK SERVICES C                      | HARGES            |                       |                         |
| HOST ADMINISTRATIC                      | N FOR SNI         | n                     | \$nn.nn                 |
| CS ENHANCED ATTACH                      | 14400 BPS         | 15                    | \$mn.mn                 |
| DIAL SERVICES-LOCA                      | L-PRIME           | n.nn                  | \$nn.nn                 |
| GENERAL SERVICES C                      | HARGES            |                       |                         |
| DSERIDS ON FILE                         |                   | n                     | \$nn.nn                 |
| MONTHLY BASE CHARG                      | 13                | п                     | \$nn.nn                 |
| APPLICATION SERVIC                      | ES CHARGES        |                       |                         |
| IE MESSAGES-FRIME                       |                   | n                     | \$nn.nn                 |
| IE CHARACTERS-PRIM                      | E                 | n.n                   | \$nn.nn                 |
| NATIONAL MESSAGE D                      | ELIVERY CH        | n                     | \$nn.nn                 |
| LICENSED PROGRAM C                      | HARGES            |                       |                         |
| PRESS ENTER TO CON                      | TINUE.            |                       |                         |
| PP1=HELP PF4=RETUR                      | n pi              | 8=PORWARD PF9=ROUTE S | CREEN PF12=PRINT SCREEN |
|                                         |                   |                       |                         |
|                                         |                   |                       |                         |
|                                         |                   |                       |                         |
|                                         |                   |                       |                         |

7. To display the usage charges for each user, press PF8. The system displays the Activity Account Summary Usage by User ID panel.

| CUSTOMER NAME: XYZ<br>CUSTOMER #: 123456<br>BUSINESS OWNER: US | 7             |                      | BRANCH OFFICE #: 123<br>1999-89-14 12:57<br>CURRENCY CODE: USD |
|----------------------------------------------------------------|---------------|----------------------|----------------------------------------------------------------|
| ACCOUNT TOTALS: XY<br>ACCT/USER XYZ1                           | Z1<br>IBMPENT | UNITS AS OF 1999-09- | 13 AMOUNT                                                      |
| NS CHARACTERS<br>TOTAL USER CHARGES                            |               | nnn                  | \$nn.nn<br>\$nn.nn                                             |
| ACCT/USER XYZ1<br>NS CHARACTERS                                | USERID1       | nnn                  | \$nn.nn                                                        |
| TOTAL USER CHARGES<br>ACCI/USER XYZ1                           | USERIDZ       |                      | \$nn.nn                                                        |
| NS CHARACTERS<br>TOTAL USER CHARGES                            |               | nnnn                 | \$nn.nn<br>\$nn.nn                                             |
| ACCI/USER XYZ1<br>NEIWORK CONNECT TIM                          | USERID3       | n                    | \$nn.nn                                                        |
| NS CHARACTERS<br>TOTAL USEE CHARGES                            |               | 11                   | \$nn.nn<br>\$nn.nn                                             |

8. Press PF4 to return to the Charges Information Display Service Main Menu.

# Displaying activity account information for a specific user ID

There is a fast path to display usage information for a specific user within an account.

To display usage information directly, begin on the Charges Information Display Service Main Menu.

```
BITEQUO
                             CHARGES INFORMATION DISPLAY SERVICE
                                      MAIN MENU
CUSTOMER NAME: XYZ COMPANY
CUSTOMER #: 1234567
                                                          BRANCH OFFICE #: 123
BUSINESS OWNER: US
                                                          CURRENCY CODE: USD
DATA IS CURRENT AS OF 1999-09-13
       ACTIVITY ACCOUNT
                                    (OPTIONAL)
                                    (OPTIONAL)
                                    (DEPAULTS TO ACTIVITY ACCOUNT)
       ORGANIZATION ID.
FUNCTIONS AVAILABLE:
   1. INVOICED ACCOUNT SUMMARY
   2. ACTIVITY ACCOUNT SUMMARY - CURRENT MONTH
3. ACTIVITY ACCOUNT SUMMARY - PRECEDING MONTH
   4. BESSION DETAIL REPORT
ENTER THE DESIRED FUNCTION ON THE COMMAND LINE
AND PRESS ENTER, PF9 OR PF12
PF3=END PF9=ROUTE REPORT PF12=PRINT REPORT
===3
```

- 1. Next to "Userid," type the user ID.
- 2. If your account has more than one activity account, next to "Activity account", type the activity account to which the user ID belongs.
- 3. If the organization account ID is different from the activity account ID, next to "Organization ID", type the organization ID. (The organization account ID is the ID you entered when you logged on.)
- 4. Select an option from the following table.

| To display usage:       | Select the following option:                  |
|-------------------------|-----------------------------------------------|
| For the current month   | "Activity account summary - current month".   |
| For the preceding month | "Activity account summary - preceding month". |

Press Enter.

The system displays the Charges Information Display Service Activity Account User Usage Summary panel.

CUSTOMER NAME: XYZ COMPANY

CUSTOMER NAME: XYZ COMPANY

CUSTOMER #: 1234567

BUSINESS OWNER: US

ACCIUNT TOTALE: XYZ1

UNITS AS OF 1999-09-13

ANOUNT

ACCI-USER XYZ1

USERIDI

NS CHARACTERS

IND

SINI.IN

TOTAL USER CHARGES

DP9=ROUTE SCREEN PF12=PRINT SCREEN

6. Press PF4 to return to the Charges Information Display Service Main Menu.

# Printing charge reports

There are two ways to print charges and usage information. You can print a formatted report, or you can print the information that appears on the panel that you are viewing.

## Printing a summary report

You can print a formatted summary report of the charges and usage information without first displaying the information.

To print a summary report, begin on the Charges Information Display Service Main Menu.

```
BITSQUO
                       CHARGES INFORMATION DISPLAY SERVICE
                                      MAIN MENU
CUSTOMER NAME: XYZ COMPANY
                                                              BRANCH OFFICE #: 123
CUSTOMER #: 1234567
BUSINESS OWNER: US
                                                              CURRENCY CODE: USD
DATA IS CURRENT AS OF 1999-09-13
                                       (OPTIONAL)
        ACTIVITY ACCOUNT (OPTIONAL)
ORGANIZATION ID. (DEPAULTS TO ACTIVITY ACCOUNT)
FUNCTIONS AVAILABLE:
   1. INVOICED ACCOUNT SUMMARY
2. ACTIVITY ACCOUNT SUMMARY - CURRENT MONTH
   3. ACTIVITY ACCOUNT SUMMARY - PRECEDING MONTH
4. SESSION DETAIL REPORT
ENTER THE DESIRED FUNCTION ON THE COMMAND LINE
AND PRESS ENTER, PF9 OR PF12.
PF3=END
          PF9=ROUTE REPORT PF12=PRINT REPORT
===>
```

1. Select an option from the following table.

| To print:                                           | Select the following option:                                                                      |
|-----------------------------------------------------|---------------------------------------------------------------------------------------------------|
| An invoiced account summary                         | "Invoiced account summary"                                                                        |
| An activity account summary for the current month   | "Activity account summarycurrent month"                                                           |
| An activity account summary for the preceding month | "Activity account summarypreceding month"                                                         |
| A session detail report                             | "Session detail report" (See "Printing a session detail report" on page 17 for more information.) |

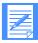

NOTE: You can print more specific information by typing the user ID, activity account, and (if required) the organization ID.

2. Press PF12.

Printing charge reports

The system displays the Charges Information Display Service Printer Node ID Selection List panel.

```
BITSO11
                     CHARGES INFORMATION DISPLAY SERVICE
                          PRINTER NODE ID SELECTION LIST
                                                          1999-09-14 12:03
PRINTER ID. . _
 PRINTO01
             3287
 PRINT002
             3287
             3287
 PRINT003
 PRINTO04
             3287
 PRINTO05
             3287
 PRINTO06
             3287
 PRINTO07
             3287
 PRINTODA
PLEASE ENTER A PRINTER ID OR PLACE AN "S" NEXT TO THE PRINTER DESIRED.
           PF8=FORWARD
PF4=RETURN
```

3. Select an option from the following table.

.

| To select:                                         | Type:                                              |
|----------------------------------------------------|----------------------------------------------------|
| A printer displayed by the system                  | s next to the name of the printer.                 |
| A 3287, 3289, or equivalent printer defined to GXS | The <b>ID</b> of the printer next to "Printer ID." |

### 4. Press Enter.

The system displays a message indicating the number of pages printed, and then displays the Charges Information Display Service Main Menu.

## Printing a session detail report

Session detail reports provide the lowest level of charges available from GXS for each session. For example, you get a list of fixed charges and usage charges incurred each time a user logs on to the network, prints a report, or transfers a file. You can use this information to review billed amounts and to estimate usage of planned transactions.

The Session Detail Report requires a printer with 133 print positions. To print the Session Detail Report, begin on the Charges Information Display Service Main Menu.

```
BITEQUO
                    CHARGES INFORMATION DISPLAY SERVICE
                                  MAIN MENU
CUSTOMER NAME: XYZ COMPANY
                                                     BRANCH OFFICE #: 123
CUSTOMER #: 1234567
BUSINESS OWNER: US
                                                     CURRENCY CODE: USD
DATA IS CURRENT AS OF 1999-09-13
                                 (OPTIONAL)
      ACTIVITY ACCOUNT ORGANIZATION ID.
                                 (OPTIONAL)
                                 (DEFAULTS TO ACTIVITY ACCOUNT)
FUNCTIONS AVAILABLE:
   1. INVOICED ACCOUNT SUMMARY
       ACTIVITY ACCOUNT SUMMARY - CURRENT MONTH
      ACTIVITY ACCOUNT SUMMARY - PRECEDING MONTH
      SESSION DETAIL REPORT
ENTER THE DESIRED FUNCTION ON THE COMMAND LINE
AND PRESS ENTER, PF9 OR PF12
PF3=END PF9=ROUTE REPORT PF12=PRINT REPORT
```

- 1. Select the "Session detail report" option.
- 2. Press PF12.

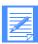

NOTE: If you have multiple accounts, select the accounts desired from the panels displayed.

The system displays the Charges Information Display Service Session Detail Report Request panel.

```
CHARGES INFORMATION DISPLAY SERVICE
                        SESSION DETAIL REPORT REQUEST
CUSTOMER NAME: XYZ COMPANY
                                                     BRANCH OFFICE #: 123
CUSTOMER #: 1234567
                                                     1999-09-13 12:03
BUSINESS OWNER: US
                                                     CURRENCY CODE: USD
DATA IS CURRENT AS OF 1999-09-13
   INVOICED ACCOUNT XYZNC
   ACTIVITY ACCOUNT XYZI
  USERID......
ORGANIZATION ID.
                             (OPTIONAL IF ACTIVITY ACCOUNT SPECIFIED)
                             (DEPAULTS TO ACTIVITY ACCOUNT)
  MONTH...... 0999 (DATA UP TO TWO MONTHS PRIOR IS AVAILABLE)
  DAY RANGE.....
                             (OPTIONAL IF SPECIFIC DAY(S) DESIRED)
FUNCTIONS AVAILABLE:
                             (USAGE MAY EXCEED 100 PAGES WITHOUT USERID)
  1. FIXED AND USAGE CHARGES
      USAGE CHARGES ONLY
  3. FIXED CHARGES CNLY
NOTE: REPORT IS 133 CHARACTERS IN WIDTH.
SELECT ONE OF THE ABOVE FUNCTIONS AND PRESS PF9(ROUTE) OR PF12(PRINT).
PF1=HELP PF4=ERTURN PF9=ROUTE REPORT PF12=PRINT REPORT
```

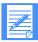

NOTE: Session detail reports can become very large when you print usage charges for all users. Therefore, you should select usage charges for a specific user ID.

- 3. Next to "Userid," type the user ID.
- 4. Next to "Organization ID," type the organization ID, if required.
- 5. The month shown is the current month; however, you can select data up to two months old by typing the month and year.
- 6. If you want charges for a specific day within the month, type that day in the first field next to "Day range." If you want charges for a day range within the month, type the "from" day and "to" day. Only usage charges are retrieved when you specify a day range.
- Select the desired function.
- 8. Press PF12 to continue.

The system displays the Charges Information Display Service Printer Node ID Selection List panel.

```
BITSQ11
                        CHARGES INFORMATION DISPLAY SERVICE
                          PRINTER NODE ID SELECTION LIST
                                                         1999-09-14 12:03
PRINTER ID...
 PRINTOOL
             3287
 PRINT002
            3287
 PRINT003
             3287
 PRINTO04
             3287
 PRINT005
             3287
 PRINT006
             3287
 PRINTOGS
            3287
PLEASE ENTER PRINTER ID OR PLACE AN "S" NEXT TO THE PRINTER DESIRED.
PF4=RETURN
```

9. Select an option from the following table.

| To select:                                         | Туре:                                              |
|----------------------------------------------------|----------------------------------------------------|
| A printer displayed by the system                  | s next to the name of the printer.                 |
| A 3287, 3289, or equivalent printer defined to GXS | The <b>ID</b> of the printer next to "Printer ID." |

#### 10. Press Enter.

The system displays a message indicating that the report has been submitted, and then displays the Main Menu.

Upon completion, the report is printed at the printer you selected.

## Printing a panel

You can print panels that have the "PF12=Screen print" option on the bottom line.

To print a panel:

- 1. Display the desired panel.
- 2. Press PF12.

The system displays the Charges Information Display Service Printer Node ID Selection List panel.

| SITSQ11     | CHARGES INFORMATION DISPLAY SERVICE                       |
|-------------|-----------------------------------------------------------|
|             | PRINTER MODE ID SELECTION LIST                            |
|             | 1999-09-14 12:03                                          |
| RINTER ID.  |                                                           |
| PRINTO01    | 3287                                                      |
| PRINT002    | 3287                                                      |
| PRINT003    | 3287                                                      |
| PRINTO04    | 3287                                                      |
| PRINTOOS    | 3287                                                      |
| PRINTO06    | 3287                                                      |
| PRINTO07    | 3287                                                      |
| PRINTO08    | 3287                                                      |
|             |                                                           |
| PLEASE ENTE | R PRINTER ID OR PLACE AN "S" NEXT TO THE PRINTER DESIRED. |
|             |                                                           |
| PF4=RETURN  |                                                           |
|             |                                                           |
|             |                                                           |

Select an option from the following table.

| To select:                                         | Туре:                                              |
|----------------------------------------------------|----------------------------------------------------|
| A printer displayed by the system                  | s next to the name of the printer.                 |
| A 3287, 3289, or equivalent printer defined to GXS | The <b>ID</b> of the printer next to "Printer ID." |

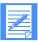

NOTE: The printers displayed by the system are located on GXS premises. Unless you have access to these printers, you will need to contact an GXS sales representative regarding their availability for your use.

#### 3. Press Enter.

When printing is complete, the system displays a message, and then displays the Charges Information Display Service Main Menu.

| BITSQ00                            | 141                      | ATION DISPLAY SERVICE<br>IN MENU     |
|------------------------------------|--------------------------|--------------------------------------|
| CUSTOMER NAME:<br>CUSTOMER #: 123  | XYZ COMPANY              | BRANCH OFFICE #: 123                 |
| BUSINESS OWNER:                    |                          | CURRENCY CODE: USD                   |
|                                    | AS OF 1999-09-13         |                                      |
|                                    | (OPT                     | ional)                               |
| ACTIVITY                           |                          | IONAL)<br>AULTS TO ACTIVITY ACCOUNT) |
|                                    | Servers Servers          |                                      |
| FUNCTIONS AVAIL                    | ABLE:<br>ACCOUNT SUMMARY |                                      |
|                                    | ACCOUNT SUMMARY - CURI   | DINTE MONTES                         |
|                                    | ACCOUNT SUMMARY - PREX   |                                      |
|                                    | DETAIL REPORT            |                                      |
|                                    |                          |                                      |
| ENTER THE DESIR<br>AND PRESS ENTER | ED FUNCTION ON THE COM   | MAND LINE                            |
|                                    |                          |                                      |
| PF3=END PF9=R                      | OUTE REPORT PF12=PRI     | NT REPORT                            |
|                                    |                          |                                      |
|                                    |                          |                                      |

## Routing charge reports to Information Exchange

The Charges Information Display Service gives you the ability to route electronic copies of reports to an Information Exchange mailbox.

To use this function, the user ID to which you wish to send an electronic report must have access to Information Exchange.

Each report is routed to Information Exchange as one file. Files can then be received using the Information Exchange interface installed.

## Reports that can be routed to Information Exchange

All reports that can be printed can also be routed to Information Exchange. These include:

- Invoiced Account Summary Report
- Activity Account Summary Report
- Session Detail Report
- Panel Print

## Routing a summary report to Information Exchange

To route a usage summary report, begin on the Charges Information Display Service Main Menu.

```
BITSQUO
                         CHARGES INFORMATION DISPLAY SERVICE
                                    MAIN MENU
CUSTOMER NAME: XYZ COMPANY
                                                         BRANCH OFFICE #: 123
CUSTOMER #: 1234567
BUSINESS OWNER:
                                                          CURRENCY CODE: USD
DATA IS CURRENT AS OF 1999-09-13
       USERID....... (OPTIONAL)
ACTIVITY ACCOUNT (OPTIONAL)
CDEFAULTS TO ACTIVITY ACCOUNT)
FUNCTIONS AVAILABLE:
   1. INVOICED ACCOUNT SUMMARY
2. ACTIVITY ACCOUNT SUMMARY - CURRENT MONTH
   3. ACTIVITY ACCOUNT SUMMARY - PRECEDING MONTH
   4. SESSION DETAIL REPORT
ENTER THE DESIRED FUNCTION ON THE COMMAND LINE
AND PRESS ENTER, PF9 OR PF12.
PF3=END PF9=ROUTE REPORT PF12=PRINT REPORT
```

1. **Select** an option from the following table.

| To route:                                           | Select the following option:                                                                                             |
|-----------------------------------------------------|----------------------------------------------------------------------------------------------------|
| An invoiced account summary                         | "Invoiced account summary"                                                                                               |
| An activity account summary for the current month   | "Activity account summarycurrent month"                                                                                  |
| An activity account summary for the preceding month | "Activity account summarypreceding month"                                                                                |
| A session detail report                             | "Session detail report" (See "Routing a session detail report to Information Exchange" on page 23 for more information.) |

- 2. To route more specific information to the report, type the user ID, activity account, or (if required) the organization ID in the spaces indicated on the panel.
- 3. Press PF9.

The system displays the Charges Information Display Service Route Report to Information Exchange panel

```
BITSQ14
                         CHARGES INFORMATION DISPLAY SERVICE
                         ROUTE REPORT TO INFORMATION EXCHANGE
                                                                           1999-09-13 12:04
TYPE THE ACCOUNT AND USER ID THE REPORT IS TO BE SENT TO. NEXT, INDICATE IF AN IE INTERPACE ON THE PC WILL BE USED TO RECEIVE THE REPORT, AND PRESS ENTER.
   ORGANIZATION ID , ...
   WILL THE REPORT BE RECEIVED USING AN INFORMATION EXCHANGE
   INTERPACE ON A PC? _ (Y OR N)
EACH REPORT IS SENT TO INFORMATION EXCHANGE AS ONE FILE. USE THE FOLLOWING
INFORMATION TO RECEIVE THIS REPORT PROM YOUR MAILBOX.
   SEND ACCOUNT:
                      ATAP
                                   (ACCOUNT/USERID THAT SENT THE REPORT. MAY
   SEND USERID:
                      CHARGES NEED TO BE ADDED TO TRADING PARTNER LIST)
                      ADETAIL (SESSION DETAIL REPORT, 133 CHARACTERS IN LENGTH)
ASUMMARY (ALL OTHER REPORTS, 80 CHARACTERS IN LENGTH)
   USER CLASS:
PFI=HELP PF4=RETURN
===>
```

4. Type the Information Exchange organization account and user ID to which you wish to send the report.

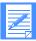

NOTE: The user ID to which you route a summary report must belong to your organization or sub organization, and it must have access to Information Exchange.

5. Type **y** or **n** to indicate whether the file will be received by an Information Exchange interface that is installed on a personal computer. This adds PC carriage-return and line-feed (CRLF) characters to the file.

#### 6. Press Enter.

The system displays a message indicating that the user ID is being validated. If the user ID is valid, an electronic copy of the report is routed to the user's mailbox as a file. The system then returns to the Main Menu.

## Routing a session detail report to Information Exchange

Because the Session Detail Report can produce extremely large amounts of data, a limit has been placed on the amount of data that can be sent to Information Exchange. That limit is approximately 2 MB of session detail print data.

When all data cannot be sent, the Session Detail Report displays a message at the beginning of the report. You can then return to the Charges Information Display Service and enter more specific selection criteria, such as fixed charges only, usage charges for a particular day or day range, or usage charges for one user ID only.

Because of the limit imposed and because the format of the report is subject to change without notice, you should not use this report as input to any charge-back applications. If you require detailed charges, you can order the Detail Billing Extract through your GXS Sales Representative.

To route the Session Detail Report to Information Exchange, begin on the Charges Information Display Service Main Menu.

```
CHARGES INFORMATION DISPLAY SERVICE
BITTEONS
                                   MAIN MENU
CUSTOMER NAME: XYZ COMPANY
                                                        BRANCH OFFICE #: 123
CUSTOMER #: 1234567
BUSINESS OWNER: US
                                                        CURRENCY CODE: USD
DATA IS CURRENT AS OF 1999-09-13
                                (OPTIONAL)
       (OPTIONAL)
                                   (DEPAULTS TO ACTIVITY ACCOUNT)
FUNCTIONS AVAILABLE:
   1. INVOICED ACCOUNT SUMMARY
      ACTIVITY ACCOUNT SUMMARY - CURRENT MONTH
ACTIVITY ACCOUNT SUMMARY - PRECEDING MONTH
   4. SESSION DETAIL REPORT
EMPER THE DESIRED FUNCTION ON THE COMMAND LINE AND PRESS ENTER, PF9 OR PF12.
PF3=END
          PF9=ROUTE REPORT PF12=PRINT REPORT
===3
```

- 1. Select the "Session detail report" option.
- 2. Press PF9.

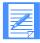

NOTE: If you have multiple accounts, select the accounts desired from the panels displayed.

The system displays the Charges Information Display Service Session Detail Report Request panel.

```
BITEQII
                       CHARGES INFORMATION DISPLAY SERVICE
                          SESSION DETAIL REPORT REQUEST
CUSTOMER NAME: XYZ COMPANY
                                                        BRANCH OFFICE #: 123
CUSTOMER #: 1234567
BUSINESS OWNER: US
                                                        CURRENCY CODE: USD
DATA IS CURRENT AS OF 1999-09-13
                                                        1999-09-13 12:13
   INVOICED ACCOUNT XYZNC ACTIVITY ACCOUNT XYZ1
   USERID...
                               (OPTIONAL IF ACTIVITY ACCOUNT SPECIFIED)
                               (DEPAULTS TO ACTIVITY ACCOUNT)
  ORGANIZATION ID.
  (DATA UP TO TWO MONTHS PRIOR IS AVAILABLE)
                               (OPTIONAL, IF SPECIFIC DAY(S) DESIRED)
FUNCTIONS AVAILABLE:
                               (USAGE MAY EXCEED 100 PAGES WITHOUT USERID)
  1. PIXED AND USAGE CHARGES
2. USAGE CHARGES ONLY
   3. FIXED CHARGES ONLY
NOTE: REPORT IS 133 CHARACTERS IN WIDTH
SELECT ONE OF THE ABOVE FUNCTIONS AND PRESS PF9(ROUTE) OR PF12(PRINT).
PP1=HELP PF4=RETURN PF9=ROUTE REPORT PF12=PRINT REPORT
```

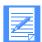

NOTE: You should select a user ID when requesting a session detail usage charge report. Reports can become very large when usage charges for all user IDs are requested.

- 3. Next to "Userid," type the user ID.
- 4. Next to "Organization ID," type the organization ID, if required.
- 5. The month shown is the current month; however, data up to two months older can be selected by typing the month and year.
- 6. If you want charges for a specific day within the month, type that day in the first field next to "Day range." If you want charges for a day range within the month, type the "from" day and "to" day next to "Day range". Only usage charges are retrieved when you specify a day range.
- Select the desired function.
- Press PF9 to continue.
- 9. The system displays the Charges Information Display Service Route Report to Information Exchange panel.

```
BITSQ14
                         CHARGES INFORMATION DISPLAY SERVICE
                         ROUTE REPORT TO INFORMATION EXCHANGE
                                                                           1999-09-13 12:04
TYPE THE ACCOUNT AND USER ID THE REPORT IS TO BE SENT TO. NEXT, INDICATE I IE INTERFACE ON THE PC WILL BE USED TO RECEIVE THE REPORT, AND PRESS ENTER.
                                                                     NEXT, INDICATE IF AN
   ORGANIZATION ID ...
   USERID
   WILL THE REPORT BE RECEIVED USING AN INFORMATION EXCHANGE
   INTERFACE ON A PC? (Y OR N)
EACH REPORT IS SENT TO INFORMATION EXCHANGE AS ONE FILE. USE THE FOLLOWING
INFORMATION TO RECEIVE THIS REPORT FROM YOUR MAILBOX.
   SEND ACCOUNT:
                      ATAP
                                   (ACCOUNT/USERID THAT SENT THE REPORT, MAY
                      CHARGES
                                  NEED TO BE ADDED TO TRADING PARTNER LIST)
   SEND USERID:
                      ADETAIL (SESSION DETAIL REPORT, 133 CHARACTERS IN LENGTH)
ASUMMARY (ALL OTHER REPORTS, 80 CHARACTERS IN LENGTH)
   USER CLASS:
PF1=HKLP PF4=RETURM
===>
```

10. Type the organization account and user ID to which you wish to send the report.

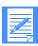

NOTE: The user ID to which you route a session detail report must belong to your organization or sub organization, and it must have access to Information Exchange.

- 11. To indicate whether or not the file should be received by an Information Exchange interface installed on a personal computer, type y or n. Indicating y adds PC CRLF characters to the file.
- 12. Press Enter.

The system displays a message indicating that the user ID is being validated. If the user ID is valid, an electronic copy of the report is routed to the user's mailbox as a file. The system then returns to the Main Menu.

# Routing a panel to Information Exchange

You can route panels to Information Exchange that have the "PF9=Route screen" option on the bottom line.

To route a panel:

- 1. Display the desired panel.
- Press PF9.

The system displays the Charges Information Display Service Route Report to Information Exchange panel.

```
BITSQ14
                       CHARGES INFORMATION DISPLAY SERVICE
                       ROUTE REPORT TO INFORMATION EXCHANGE
1999-09-13 12:04 TYPE THE ACCOUNT AND USER ID THE REPORT IS TO BE SENT TO. NEXT, INDICATE IF AN
IE INTERFACE ON THE PC WILL BE USED TO RECEIVE THE REPORT, AND PRESS ENTER.
   ORGANIZATION ID ...
   USERID
   WILL THE REPORT BE RECEIVED USING AN INFORMATION EXCHANGE
   INTERFACE ON A FC? (Y OR N)
EACH REPORT IS SENT TO INFORMATION EXCHANGE AS ONE FILE. USE THE FOLLOWING
INFORMATION TO RECEIVE THIS REPORT FROM YOUR MAILBOX.
   SEND ACCOUNT:
                                (ACCOUNT/USERID THAT SENT THE REPORT, MAY
                     ATAP
                     CHARGES
ADETAIL
   SEND USERID:
                                NEED TO BE ADDED TO TRADING PARTNER LIST)
                     ADETAIL (SESSION DETAIL REPORT, 133 CHARACTERS IN LENGTH)
ASUMMARY (ALL OTHER REPORTS, 80 CHARACTERS IN LENGTH)
   USER CLASS:
PF1=HELP PF4=RETURN
===>
```

3. Type the Information Exchange organization account and user ID to which you wish to send the panel.

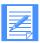

NOTE: The user ID to which you route the panel must belong to your organization or sub organization, and it must have access to Information Exchange.

- 4. To indicate whether the file should be received by an Information Exchange interface installed on a personal computer, type y or n. Indicating y adds PC CRLF characters to the file.
- 5. Press Enter.

The system displays a message indicating the user ID is being validated and checks to ensure the user ID has access to Information Exchange. If the user has access, the panel is routed to the user's mailbox as a file. The system then returns to the Main Menu.

## Receiving charge reports from Information Exchange

Each report exists in Information Exchange as a file. You receive files from Information Exchange using the Information Exchange interface installed on your system.

The Information Exchange parameters you need to receive files are listed on the Route Report to Information Exchange panel. For detailed information on how to receive reports, refer to the documentation for your specific Information Exchange interface.

```
BITSO14
                         CHARGES INFORMATION DISPLAY SERVICE
                         ROUTE REPORT TO INFORMATION EXCHANGE
                                                                           1999-09-13 12:04
TYPE THE ACCOUNT AND USER ID THE REPORT IS TO BE SENT TO. NEXT, INDICATE I IE INTERPACE ON THE PC WILL BE USED TO RECEIVE THE REPORT, AND PRESS ENTER.
                                                                             INDICATE IF AN
   ORGANIZATION ID ...
   WILL THE REPORT BE RECEIVED USING AN INFORMATION EXCHANGE
   INTERPACE ON A PC? _ (Y OR N)
EACH REPORT IS SENT TO INFORMATION EXCHANGE AS ONE FILE. USE THE FOLLOWING
INFORMATION TO RECEIVE THIS REPORT FROM YOUR MAILBOX.
   SEND ACCOUNT:
                      ATAP
                                   (ACCOUNT/USERID THAT SENT THE REPORT, MAY
   SEND USERID:
                       CHARGES
                                  NEED TO BE ADDED TO TRADING PARTNER LIST)
                      ADETAIL (SESSION DETAIL REPORT, 133 CHARACTERS IN LENGTH)
ASUMMARY (ALL OTHER REPORTS, 80 CHARACTERS IN LENGTH)
   USER CLASS:
PF1=HELP PF4=RETURN
===>
```

Use the following information to specify the type of report you want to receive through your Information Exchange interface:

- Send account is the account ("ATAP") that sent the report.
- "Send userid" is the Information Exchange user ID ("Charges") that sent the report.
- "User class" is an 8-character name distinguishing the report that was sent.
  - "Adetail" is used to route the Session Detail Register report. "Adetail" files are 133 characters long.
  - "Asummary" is used to route panels, Invoiced Account Summary reports, and Activity Account Summary reports. "Asummary" files are 80 characters long.
- Files should be received in the same data format in which they are sent.
- If you have problems receiving charge reports from Information Exchange, check the following:
  - You may need to add account "ATAP" and user ID "Charges" to your Information Exchange trading partners list in Information Exchange Administration Services.
  - Your Information Exchange Administration Services profile payment level may not be set to pay receive charges.

GXS pays for Information Exchange send charges.

The user who receives the file is charged for Information Exchange receive charges.

Receiving charge reports from Information Exchange

# Getting more details about your charges

Several additional reports are available that provide details of the charges on your invoice. Contact your GXS Sales Representative for information on the currently available reports.

Commonly available reports include:

- Usage Charge Report
   Shows the detailed usage and charges for each billing element with subtotals by user ID, activity account, and invoiced account.
- Information Exchange Usage Report
   Shows detailed information for each Information Exchange transaction.
- Fixed, Special Billing, and Adjustments Charge Report
  Shows charges for items that are not calculated by usage, items provided through special arrangements, and any billing adjustments required.
- Trading Partner Summary Report
  Shows the detailed usage and charges for each business trading partner.

## Usage Charge Report

This report shows the detailed usage and charges for each billing element with subtotals by user ID, activity account, and invoiced account. There is an entry in this report for each charge that a customer accrues during each session. For example, in one session, a customer may be billed for *Computer Resource Units* (CRUs), *Network Resource Units* (NRUs), and connect time, so there would be three lines in the report for that session.

The fields in the Usage Charge Report are as follows:

| Field Name    | Description                                               |
|---------------|-----------------------------------------------------------|
| AS OF DATE    | The data is current "as of " this date.                   |
| RUN DATE      | The date that the session detail report job was executed. |
| CUSTOMER TYPE | GXS internal use                                          |

| Field Name         | Description                                                                                                    |
|--------------------|----------------------------------------------------------------------------------------------------|
| INVOICED<br>ACOUNT | The account that receives a bill for usage and fixed charges.                                                                                                    |
| ACTIVITY<br>ACOUNT | The account that accrues charges. In most cases, the invoiced account, the activity account, and the organization account are the same                                                                                                    |
| ORGANIZATION       | The account ID displayed on the Service Manager logon screen. It is the account that generates activity and to which resources are assigned.                                                                                                    |
| USER ID            | The user ID that accrued the usage charges.                                                                                                    |
| CUSTOMER<br>NUMBER | The 7-digit GXS customer number.                                                                                                    |
| CUSTOMER NAME      | The Customer Legal Name from the Customer Master Record.                                                                                                    |
| BRANCH OFFICE      | The GXS branch office handling the account.                                                                                                    |
| DESCRIPTION        | The 22-character short description of the billing element. The description may not match the invoice because of the short field length.                                                                                                    |
| RATE               | The billing rate or price.                                                                                                    |
| UNITS              | The actual billing units, after the network billing rules, such as minimums and rounding, are applied.                                                                                                    |
| AMOUNT             | The dollar amount of that record. The rate times the units equals the amount. The invoiced amount is the sum of these individual session billing element charges.                                                                                                    |
| START DATE         | The beginning date of session or transaction.                                                                                                    |
| END DATE           | The ending date of session or transaction. The dates will be different if a session or transaction crossed midnight, Eastern time.                                                                                                    |
| START TIME         | The beginning time (Eastern time) of the session or transaction.                                                                                                    |
| END TIME           | The time (Eastern time) that the user ID logged off or the transaction ended.                                                                                                    |
| PRI                | This indicates whether prime or nonprime time rates were charged for this session. Nonprime charges apply to sessions that begin and end between 8:00 p.m. and 8:00 a.m. (Eastern time), Monday through Friday, on weekends, and on specified U.S. national holidays. If any part of a session occurs during prime time, then prime rates are charged except for network traffic and dial access charges. The actual time of day determines the rate for network traffic and dial access charges. |
|                    | P Prime time rates were charged for this session.                                                                                                    |
|                    | N Nonprime time rates were charged for this session                                                                                                    |

| Field Name | Description                                                                                                    |
|------------|----------------------------------------------------------------------------------------------------|
| LSE        | The indicator is for the type of connection:                                                                                              |
|            | L Leased line                                                                                                    |
|            | D Dial Services - Local                                                                                                    |
|            | T Secondary node                                                                                                    |
|            | X Dedicated dial line                                                                                                    |
|            | 8 800 number dial                                                                                                    |
| CON        | The Continuation indicator is for network traffic or any dial connect time record that crosses the prime/nonprime boundary. The field is: |
|            | F First billing record                                                                                                    |
|            | C Continued billing record(s)                                                                                                    |

The last three fields of the Usage Charge Report depend on the type of usage, as defined below:

| CONNECT TIME USAGE |                                                                   |
|--------------------|-------------------------------------------------------------------|
| LINENAME/TERM      | The line name for CICS connect time and application connect time. |
| LU                 | The terminal node, or line name for dial connect time.            |
| DESTIN PRODUCT     | Destination product field contains the application name.          |
| DESTIN LU          | Destination LU field contains offering name.                      |
|                    |                                                                   |
|                    |                                                                   |

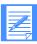

NOTE: Connect time records for leased-line and dedicated-dial sessions are not included in the Usage Charge Report.

| INTERNATIONAL TRAFFIC USAGE |                                                     |
|-----------------------------|-----------------------------------------------------|
| ORIGIN LU                   | Terminal/node information.                          |
| ORIGIN NETID                | The network ID of the secondary logical unit (SLU). |
| DESTIN LU                   | The applications LU name information.               |

| ALL OTHER TRAFFIC USAGE |                            |
|-------------------------|----------------------------|
| ORIGIN LU               | Terminal/node information. |
| DESTIN PRODUCT          | Offering information.      |

#### ALL OTHER TRAFFIC USAGE

DESTIN LU Application name.

| CRU       |                                  |
|-----------|----------------------------------|
| ORIGIN ID | Systems identifier information.  |
| CPUTIME/  | The number of CPU seconds        |
| EXCPS/    | The amount of EXCPs for IO.      |
| SPOOL IO  | The amount of spool time for IO. |

| ALL OTHER USAG |                        |
|----------------|------------------------|
| ORIGIN LU      | Line name information. |
| DESTIN ID      | This field is blank.   |
| APPL ID        | This field is blank.   |

| REPORT TOTALS         |                                                                                                    |
|-----------------------|----------------------------------------------------------------------------------------------------|
| USER TOTAL            | The total of the preceding lines for the user ID printed. This total includes usage charges only. Additional user fixed charges are printed on the Fixed Charge Report.                                                  |
| ACTIVITY ACCT<br>TOTL | The total usage and fixed charges for the activity account. This total is printed when the user ID and organization account are not selected.                                                                            |
| INVOICED ACCT<br>TOTL | The total usage and fixed charges for the invoiced account. Any allowance and taxes are not included in this total. This total is printed when the activity account, organization account, and user ID are not selected. |

# Information Exchange Usage Report

This report contains detailed information for each Information Exchange transaction.

The fields in the Information Exchange Usage Report are as follows:

| Field Name         | Description                                                                                                    |
|--------------------|----------------------------------------------------------------------------------------------------|
| AS OF DATE         | The data is current "as of " this date.                                                                                                    |
| RUN DATE           | The date that the session detail report job was executed.                                                                                                    |
| CUSTOMER TYPE      | GXS internal use                                                                                                    |
| INVOICED<br>ACOUNT | The account that receives a bill for usage and fixed charges.                                                                                                    |
| ACTIVITY<br>ACOUNT | The account that accrues charges. In most cases, the invoiced account, the activity account, and the organization account are the same                            |
| ORGANIZATION       | The account ID displayed on the Service Manager logon screen. It is the account that generates activity and to which resources are assigned.                      |
| USER ID            | The user ID that accrued the usage charges.                                                                                                    |
| CUSTOMER<br>NUMBER | The 7-digit GXS customer number.                                                                                                    |
| CUSTOMER NAME      | The Customer Legal Name from the Customer Master Record.                                                                                                    |
| BRANCH OFFICE      | The GXS branch office handling the account.                                                                                                    |
| DESCRIPTION        | The 22-character short description of the billing element. The description may not match the invoice because of the short field length.                           |
| RATE               | The billing rate or price.                                                                                                    |
| UNITS              | The actual billing units, after the network billing rules, such as minimums and rounding, are applied.                                                            |
| AMOUNT             | The dollar amount of that record. The rate times the units equals the amount. The invoiced amount is the sum of these individual session billing element charges. |
| START DATE         | The beginning date of session or transaction.                                                                                                    |
| END DATE           | The ending date of session or transaction. The dates will be different if a session or transaction crossed midnight, Eastern time.                                |
| START TIME         | The beginning time (Eastern time) of the session or transaction.                                                                                                  |
| END TIME           | The time (Eastern time) that the user ID logged off or the transaction ended.                                                                                     |

| Field Name         | Description                                                                                                    |
|--------------------|----------------------------------------------------------------------------------------------------|
| PRI                | This indicates whether prime or nonprime time rates were charged for this session. Nonprime charges apply to sessions that begin and end between 8:00 p.m. and 8:00 a.m. (Eastern time), Monday through Friday, on weekends, and on specified U.S. national holidays. If any part of a session occurs during prime time, then prime rates are charged except for network traffic and dial access charges. The actual time of day determines the rate for network traffic and dial access charges. |
|                    | P Prime time rates were charged for this session.                                                                                                    |
|                    | N Nonprime time rates were charged for this session                                                                                                    |
| LSE                | The indicator is for the type of connection:                                                                                                    |
|                    | L Leased line                                                                                                    |
|                    | D Dial Services - Local                                                                                                    |
|                    | T Secondary node                                                                                                    |
|                    | X Dedicated dial line                                                                                                    |
|                    | 8 800 number dial                                                                                                    |
| CHARGE ID          | Line name or LU #1 name.                                                                                                    |
| MSG TYP            | "S" is a send message and "R" is a receive.                                                                                                    |
| INT CDE            | International Code: 3 characters                                                                                                    |
| SEND ACCOUNT       | On the first line of the detail report, the account associated with the send message is listed.                                                                                                    |
| RECEIVE<br>ACCOUNT | On the second line of the detail report, the account associated with the receive message is listed.                                                                                                    |
| SEND USER ID       | On the first line, this is the user ID associated with the send message.                                                                                                    |
| RECEIVE USER ID    | On the second line, this is the user ID associated with the receive message.                                                                                                    |

## Fixed Charge Report

This report shows charges for items with a charge that does not vary with usage, items provided through special arrangements, and any billing adjustments required. The description field for Common Carrier Recovery Charge has the circuit number as a unique identifier.

The fields in the Fixed Charge Report are as follows:

| Field Name         | Description                                                                                                    |
|--------------------|----------------------------------------------------------------------------------------------------|
| AS OF DATE         | The data is current "as of" this date.                                                                                                    |
| RUN DATE           | The date that the session detail report job was executed.                                                                                                    |
| CUSTOMER TYPE      | GXS internal use                                                                                                    |
| INVOICED<br>ACOUNT | The account that receives a bill for usage and fixed charges.                                                                                                    |
| ACTIVITY<br>ACOUNT | The account that accrues charges. In most cases, the invoiced account, the activity account, and the organization account are the same                            |
| ORGANIZATION       | The account ID displayed on the Service Manager logon screen. It is the account that generates activity and to which resources are assigned.                      |
| USER ID            | The user ID that accrued the usage charges.                                                                                                    |
| CUSTOMER<br>NUMBER | The 7-digit GXS customer number.                                                                                                    |
| CUSTOMER NAME      | The Customer Legal Name from the Customer Master Record.                                                                                                    |
| BRANCH OFFICE      | The GXS branch office handling the account.                                                                                                    |
| DESCRIPTION        | The 22-character short description of the billing element. The description may not match the invoice because of the short field length.                           |
| RATE               | The billing rate or price.                                                                                                    |
| UNITS              | The actual billing units, after the network billing rules, such as minimums and rounding, are applied.                                                            |
| AMOUNT             | The dollar amount of that record. The rate times the units equals the amount. The invoiced amount is the sum of these individual session billing element charges. |
| FDOC               | The first day of charge                                                                                                    |
| LDOC               | The last day of charge                                                                                                    |
| TELCO Start Date   | The first day that Common Carrier Recovery Charges are billed.                                                                                                    |
| TELCO End Date     | The last day that Common Carrier Recovery Charges are billed.                                                                                                    |
| CHG Type           | The type of Common Carrier Recovery Charge is either $E =$ estimated, $M =$ monthly, $A =$ adjustment, or $I =$ installation.                                     |
| USER ID            | The user ID associated with this fixed resource, if appropriate.                                                                                                  |

#### Fixed Charge Report

| Field Name           | Description                                                                                                   |
|----------------------|----------------------------------------------------------------------------------------------------|
| DASD DAYS            | DASD DAYS The DASD rates are based on megabytes per day. There are 30 DASD days in an accounting month.       |
| INVOICE NUMBER       | For adjustment transactions, the invoice number of the previous invoice being adjusted appears in this field. |
| ADJUSTMENT<br>NUMBER | The adjustment is a sequential number assigned by the billing programs to identify the adjustment entered.    |

## **Trading Partner Summary Report**

The following report shows sample charges associated with each business trading partner:

|                            | and and order                                                               | nto Oleano                                                       | m. 200 - 2000                                                                          | mar d d                                                                  |                                                      |                                                                              |                                                                                   |                                                                                                    |
|----------------------------|-----------------------------------------------------------------------------|------------------------------------------------------------------|----------------------------------------------------------------------------------------|--------------------------------------------------------------------------|------------------------------------------------------|------------------------------------------------------------------------------|-----------------------------------------------------------------------------------|----------------------------------------------------------------------------------------------------|
| *TRADING                   | -ID: ABCD USER                                                              | mara,                                                            | 5830                                                                                   | SEND                                                                     | DEND                                                 | RECEIVE                                                                      | RECEIVE                                                                           | RECEIVE                                                                                                  |
| ACCT-ID                    | UBERTD/MAIL SLOT                                                            | MEAS                                                             | UNITE                                                                                  | CHARGE                                                                   | MESSAGES                                             | UNITE                                                                        | CHARGE                                                                            | MESSAGES                                                                                                 |
| MV72 005                   | PORASTION *                                                                 |                                                                  |                                                                                        |                                                                          |                                                      |                                                                              |                                                                                   |                                                                                                    |
| ACCT CL                    | USBRAA                                                                      | Mag                                                              | 15.00                                                                                  | 5.17                                                                     | 1.5                                                  | 15.00                                                                        |                                                                                   | 1.                                                                                                    |
|                            |                                                                             | THOU                                                             | 56.30                                                                                  | 4.61                                                                     | 1.5                                                  | 56.30                                                                        |                                                                                   | 1.                                                                                                    |
| ACCTÚI                     | SUBTOTALS:                                                                  | 210000e                                                          | 15.00<br>56.30                                                                         | 5.17<br>4.61                                                             | 172.00                                               | 15.00<br>56.30                                                               | 5.17                                                                              | 1.                                                                                                    |
|                            |                                                                             | of extra                                                         | 10,000,000                                                                             | SAVA                                                                     | 1555                                                 |                                                                              | 3,44                                                                              |                                                                                                    |
|                            | ABCD/ABCDGG1                                                                | Mag                                                              | 1.00                                                                                   | 0.37                                                                     | 1                                                    | 1.00                                                                         | 0.18                                                                              |                                                                                                    |
|                            |                                                                             | THOU                                                             | 48.40                                                                                  | 8.62                                                                     | 1                                                    | 0.30                                                                         |                                                                                   | - 3                                                                                                    |
| 22                         |                                                                             | MBG                                                              | D.DQ                                                                                   | 0.00                                                                     | ō                                                    |                                                                              |                                                                                   |                                                                                                    |
|                            |                                                                             | THOU                                                             | 0.00                                                                                   |                                                                          |                                                      |                                                                              |                                                                                   | 23                                                                                                    |
|                            |                                                                             | EACH                                                             | 18.00                                                                                  |                                                                          |                                                      |                                                                              |                                                                                   |                                                                                                    |
|                            |                                                                             | Meg                                                              | 1.00                                                                                   |                                                                          |                                                      | 0.00                                                                         |                                                                                   | 1                                                                                                    |
| 22                         | 1234567891234                                                               | THOU                                                             | 69,30                                                                                  | 12.34                                                                    | 1                                                    | 0.00                                                                         |                                                                                   |                                                                                                    |
|                            |                                                                             | Mag.                                                             | 2.00                                                                                   |                                                                          | 2                                                    | 3.00                                                                         | 0,92                                                                              | 4                                                                                                    |
|                            |                                                                             | THOU                                                             | 117.70                                                                                 | 20.96                                                                    | 2                                                    | 3.20                                                                         | 0.56                                                                              | -                                                                                                    |
|                            |                                                                             | EACH                                                             | 18.00                                                                                  | 9.10                                                                     | 18                                                   | 0.00                                                                         | 0.00                                                                              | - 0                                                                                                    |
| VANO                       | BUBTOMALS:                                                                  | H8G                                                              | 2.00                                                                                   | 0.74                                                                     |                                                      | 3.00                                                                         | 0.92                                                                              |                                                                                                    |
|                            |                                                                             | THOU                                                             |                                                                                        | 20.96                                                                    | 2                                                    |                                                                              |                                                                                   | 3                                                                                                    |
|                            |                                                                             | EACH                                                             | 18.00                                                                                  | 8.10                                                                     | 18                                                   | 0.00                                                                         | 0.00                                                                              | - 1                                                                                                    |
| BERID:                     | USBR123 TOTALS:                                                             | -                                                                |                                                                                        |                                                                          |                                                      |                                                                              | -                                                                                 |                                                                                                    |
|                            |                                                                             | MBG                                                              | 17.00                                                                                  | 5.91                                                                     | 17                                                   |                                                                              |                                                                                   | 1.8                                                                                                    |
|                            |                                                                             | THOU -                                                           | T 0.000.00                                                                             |                                                                          | 17<br>19                                             | 59.50                                                                        |                                                                                   | 10                                                                                                    |
| MODE NOTICE                | -ID: ABCD USER                                                              | rn/wari                                                          | . Stove- tess                                                                          | P456                                                                     |                                                      |                                                                              |                                                                                   |                                                                                                    |
| *ABC COM                   | 26000.678                                                                   | LUMALI                                                           | 3 02011 000                                                                            | NIZO.                                                                    |                                                      |                                                                              |                                                                                   |                                                                                                    |
|                            |                                                                             | M89                                                              | 64.00                                                                                  |                                                                          |                                                      | 54 00                                                                        | 22.38                                                                             | 63                                                                                                    |
|                            | Company of the                                                              | N 59.3                                                           | 61.00                                                                                  | 22.38                                                                    | 61                                                   |                                                                              |                                                                                   |                                                                                                    |
|                            | ABC1001                                                                     | THOU                                                             | 119.50                                                                                 | 22.38<br>18.68                                                           | 61<br>61                                             | 119.50                                                                       |                                                                                   | 122                                                                                                    |
| ARC1                       | ABC1001                                                                     | THOU                                                             | 119.50                                                                                 | 10.68                                                                    | 61                                                   | 119.50                                                                       | 14.85                                                                             |                                                                                                    |
| ABC1                       | ABCIDOI<br>SUBTOTALS:                                                       | THOU                                                             | 119.50<br>61.00                                                                        |                                                                          |                                                      | £19.50<br>61.00                                                              | 14.85                                                                             | 6                                                                                                    |
| ABCL<br>IDEF CO            | ABCIDGI<br>METOTALS:                                                        | Mee<br>EHOU                                                      | 119.50<br>61.00<br>119.50                                                              | 22.39<br>10.68                                                           | 61<br>61<br>81                                       | 61.00<br>119.50                                                              | 22.38<br>14.85                                                                    | 6. 12:                                                                                                   |
| *DEF CO                    | ABC1001  SUBTOTALS:  DEP1001  DEF1001                                       | HSO<br>EHOU<br>HSO<br>EHOU                                       | 119.50<br>61.00                                                                        | 22.38<br>10.68<br>0.74<br>3.48                                           | 61<br>61<br>81<br>2<br>2                             | 61.00<br>119.50<br>0.00<br>0.00                                              | 22.38<br>14.85<br>0.00<br>0.00                                                    | 6.<br>12.                                                                                                |
| *DEF CO                    | ABC1001<br>SIBTOTALS:<br>DEF1001<br>DEF1001                                 | MSO<br>EHOU<br>HSO<br>EHOU                                       | 119.50<br>61.00<br>119.50<br>2.00<br>39.10                                             | 22.38<br>10.68<br>0.74<br>3.48                                           | 61<br>61<br>81<br>2                                  | 61.00<br>61.00<br>119.50<br>0.00                                             | 22,98<br>14,85<br>0.00<br>0.00                                                    | 6.<br>12:                                                                                                |
| *DEF CO                    | ABC1001  MEANY DEF1001  SUBTOFALS:                                          | Mag<br>EHOU<br>Mag<br>EHOU<br>Mag<br>EHOU<br>Mag                 | 2.00<br>39.10<br>8.00                                                                  | 22.38<br>10.68<br>0.74<br>3.46                                           | 61<br>81<br>2<br>2<br>2<br>3                         | 61.00<br>119.50<br>0.00<br>0.00                                              | 22,98<br>14,85<br>0.00<br>0.00                                                    | 6<br>123                                                                                                 |
| *DEF CO                    | ABC1001  MEANY DEF1001  SUBTOFALS:                                          | MSO<br>EHOU<br>HSO<br>EHOU                                       | 2.00<br>39.10<br>8.00                                                                  | 22.38<br>10.68<br>0.74<br>3.48                                           | 61<br>61<br>81<br>2                                  | 61.00<br>61.00<br>119.50<br>0.00                                             | 22,98<br>14,85<br>0.00<br>0.00                                                    | 6<br>123                                                                                                 |
| *DEF CO                    | ABC1001  MEANY DEF1001  SUBTOFALS:                                          | Hee thou Hee thou                                                | 119.50<br>61.00<br>119.50<br>2.00<br>39.10<br>8.00<br>39.10                            | 22.38<br>10.68<br>0.74<br>3.46                                           | 81<br>61<br>81<br>2<br>2<br>2<br>3<br>2              | 61.00<br>119.50<br>0.00<br>0.00                                              | 19.85<br>22.38<br>14.85<br>0.00<br>0.00                                           | 6.122                                                                                                    |
| *DEF CO<br>DEF1<br>DEF1    | ABCIDII  AUSTOTALS:  DEFIDOI  DEFIDOI  SUSTOTALS:                           | Mag<br>THOU<br>Mag<br>THOU<br>Hag<br>THOU                        | 119.50<br>61.00<br>119.50<br>2.00<br>39.10<br>8.00<br>39.10                            | 22.38<br>10.68<br>0.74<br>3.46<br>0.74<br>3.46                           | 81<br>61<br>81<br>2<br>2<br>2<br>2                   | 61.00<br>119.50<br>0.00<br>0.00<br>0.00                                      | 16.85<br>22.38<br>14.85<br>0.00<br>0.00<br>0.00                                   | 6.<br>122<br>(<br>(<br>(                                                                                 |
| *DEF CO<br>DEF1<br>DEF1    | ABCIDII  AUSTOTALS:  DEFIDOI  DEFIDOI  SUSTOTALS:                           | Hee thou Hee thou                                                | 119.50<br>61.00<br>119.50<br>2.00<br>39.10<br>8.00<br>39.10                            | 22.38<br>10.68<br>0.74<br>3.46                                           | 81<br>61<br>81<br>2<br>2<br>2<br>3<br>2              | 61.00<br>119.50<br>0.00<br>0.00                                              | 19.85<br>22.38<br>14.85<br>0.00<br>0.00                                           | 6. 12:                                                                                                   |
| *DEF CO<br>DEF1<br>DEF1    | ABCIDII  AUSTOTALS:  DEFIDOI  DEFIDOI  SUSTOTALS:                           | M89 EHOU M80 EHOU M80 EHOU M80 EHOU M80 EHOU                     | 119.50<br>61.00<br>119.50<br>2.00<br>39.10<br>8.00<br>39.10                            | 22.38<br>10.68<br>0.74<br>3.48<br>0.74<br>3.48                           | 61<br>61<br>2<br>2<br>2<br>2<br>3<br>5<br>3          | 0.00<br>0.00<br>0.00<br>0.00<br>0.00                                         | 16.85<br>22.38<br>14.85<br>0.00<br>0.00<br>0.00                                   | 6. 12:                                                                                                   |
| *DEF CO<br>DEFL<br>USBRID: | ABC1001  MEANY DEF1001 DEF1001  SUBTOTALS: USBBM56 TOTALS:                  | PHOU HES THOU HES THOU HES THOU HES THOU HES THOU HEACH          | 119.50<br>61.00<br>119.50<br>2.00<br>39.10<br>8.00<br>39.10<br>63.00<br>158.60<br>0.00 | 22.39<br>10.68<br>0.74<br>3.48<br>0.74<br>3.46<br>23.12<br>14.16<br>0.00 | 61<br>61<br>62<br>2<br>2<br>3<br>2<br>63<br>63<br>0  | 119.50<br>61.00<br>119.50<br>0.00<br>0.00<br>0.00<br>0.00<br>0.00            | 14.85<br>22.38<br>14.83<br>0.00<br>0.00<br>0.00<br>0.00<br>22.38<br>14.85<br>0.00 | 6:<br>172<br>(                                                                                           |
| *DEF CO                    | ABC1001  MEANY DEF1001 DEF1001  SUBTOTALS: USBBM56 TOTALS:                  | MASO THOU MASO THOU MASO THOU MASO THOU MASO THOU MASO THOU MASO | 119.50<br>61.00<br>119.50<br>2.00<br>39.10<br>8.00<br>39.10<br>63.00<br>158.60<br>0.00 | 22.38<br>10.68<br>0.74<br>1.46<br>0.74<br>3.46<br>23.12<br>14.16<br>0.00 | 61<br>61<br>2<br>2<br>3<br>2<br>63<br>63<br>63<br>60 | 119.50<br>61.00<br>119.50<br>0.00<br>0.00<br>0.00<br>61.00<br>119.50<br>0.00 | 19.85<br>22.38<br>14.85<br>0.00<br>0.00<br>0.00<br>0.00<br>22.38<br>14.85<br>0.00 | 6:<br>12:<br>(<br>(<br>(<br>(<br>(<br>(<br>(<br>(<br>(<br>(<br>(<br>(<br>(<br>(<br>(<br>(<br>(<br>(<br>( |
| *DEF COCEP1  DEF1  USBRID: | ABCIDOI  METOTALS:  MEANY DEFIDOI DEFIDOI  SUBTOTALS:  USBM56 TOTALS:  ABCD | PHOU HES THOU HES THOU HES THOU HES THOU HES THOU HEACH          | 119.50<br>61.00<br>119.50<br>2.00<br>39.10<br>8.00<br>39.10<br>63.00<br>158.60<br>0.00 | 22.38<br>10.68<br>0.74<br>1.48<br>0.74<br>3.46<br>23.12<br>14.16<br>6.00 | 61<br>61<br>62<br>2<br>2<br>3<br>2<br>63<br>63<br>0  | 119.50<br>61.00<br>119.50<br>0.00<br>0.00<br>0.00<br>0.00<br>0.00            | 22.38<br>14.85<br>0.00<br>0.00<br>0.00<br>0.00<br>22.38<br>14.85<br>0.00          | 6.12:                                                                                                    |

If you choose to receive this report as a file sent to your Information Exchange mailbox, use the following information:

- The report will be received from account "IBM1" and user ID "CB2000".
- The user class of the report is "TPSUM".

Trading Partner Summary Report

- If you have problems receiving charge reports from Information Exchange, check the following:
  - You may need to add account "IBM1" and user ID "CB2000" to your Information Exchange trading partners list in Information Exchange Administration Services.
  - Your Information Exchange Administration Services profile payment level may not be set to pay receive charges.

GXS pays for Information Exchange send charges.

The user who receives the file is charged for Information Exchange receive charges.

#### **Understanding the Trading Partner Summary report**

In the previous example, USER123 in account ABCD is exchanging messages with one user (USERAA) in XYZ Corporation (account ID ACCT01). USER123 is also exchanging messages with three users on another VAN (VAN01), as follows:

| EDI Qualifier | User ID       |
|---------------|---------------|
| 14            | ABCD/ABCD001  |
| ZZ            | AABB02        |
| ZZ            | 1234567891234 |

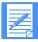

NOTE: The EDI Qualifier appears only for users exchanging X12 and EDIFACT data. There is no EDI Qualifier for users exchanging UCS or UN/TDI data.

| Account ID | User ID |
|------------|---------|
| ABC1       | ABC1001 |
| DEF1       | DEF1001 |

### **Trading Partner Summary Report field definitions**

The fields in the Trading Partner Summary Report are as follows:

| Field Name          | Description                                                                             |
|---------------------|-----------------------------------------------------------------------------------------|
| ACCT-ID             | The ID of the account that receives a bill for usage and fixed charges.                 |
| USERID/MAIL<br>SLOT | The ID of the user that accrues charges.                                                |
| TRADING<br>PARTNER  | The name or EDI identifier of the business trading partner involved in the transaction. |

| Field Name                              | Description                                                                                                    |
|-----------------------------------------|----------------------------------------------------------------------------------------------------|
| TRADING<br>PARTNER ACCT-ID              | The account ID of the trading partner account involved in the transaction.                                                     |
| TRADING<br>PARTNER USERID/<br>MAIL SLOT | The user ID of the trading partner user involved in the transaction.                                                           |
| UNIT OF MEASURE                         | The unit on which charges are based.                                                                                           |
| SEND UNITS                              | The number of units sent to the trading partner.                                                                               |
| SEND CHARGE                             | The charges accrued for units sent.                                                                                            |
| SEND MESSAGES                           | The number of messages sent to the trading partner.                                                                            |
| RECEIVE UNITS                           | The number of units received from the trading partner.                                                                         |
| RECEIVE CHARGE                          | The charges accrued for units received.                                                                                        |
| RECEIVE<br>MESSAGES                     | The number of messages received from the trading partner. Invoice<br>Line Item Trading Partner Summary Report Units of Measure |

## Reconciling your invoice charges

The Trading Partner Summary Report includes only those charges directly related to file transfer between you and your trading partners. Items such as Information Exchange Archive charges and base charges, for example, are not included.

The following table indicates the type of invoice line ittems included with the various units of measure shown in the Trading Partner Summary Report.

| Invoice Line item | Trading Partner Summary Report Units of Measure |
|-------------------|-------------------------------------------------|
| Bulk Characters   | 100k                                            |
| Carbon Copy       | Each                                            |
| Characters        | THOU                                            |
| Dial Characters   | THOU                                            |
| Message Delivery  | THOU                                            |

Trading Partner Summary Report

# Index

| C                                                                                                    | P                                                                                                    |
|----------------------------------------------------------------------------------------------------|----------------------------------------------------------------------------------------------------|
| charge reports routing from Information Exchange 18 charges information activity account information 11 charge reports form Information Exchange 25 ctivity account for a specific user 15 invoiced account information 10 | printing a panel 21 charge reports 17 session detail report 18 summary report 17                                                                                                    |
| field descriptions fixed charge report 37 Information Exchange usage report 35 trading partner summary report 39 usage charge report 31                                                                                    | reports descriptions 31 fixed charge 37 Information Exchange usage 35 receiving from Information Exchange 29 routing to Information Exchange 23 trading partner summary 39 usage charge 31 |
| G getting started 9                                                                                                    | T trading partner summary report 39                                                                                                    |
| Information Exchange receiving charge reports from 29 routing a panel to 27 routing reports to 23 invoice                                                                                                    | U<br>usage information<br>overview 9                                                                                                    |
| description 1 detail by service category 3 sales tax information 4 summary 2 tier service detail 5                                                                                                    |                                                                                                    |